## **Creating Your HSM Member Account**

*An email address is required to set up a user account to access special features through the HSM website.*

Go to<https://hsmichigan.app.neoncrm.com/login.jsp>

Check to see if your email is in our system by clicking on the blue "Having trouble logging in?" link. If you know that you **do not** have an email account in our system, please go to page 3.

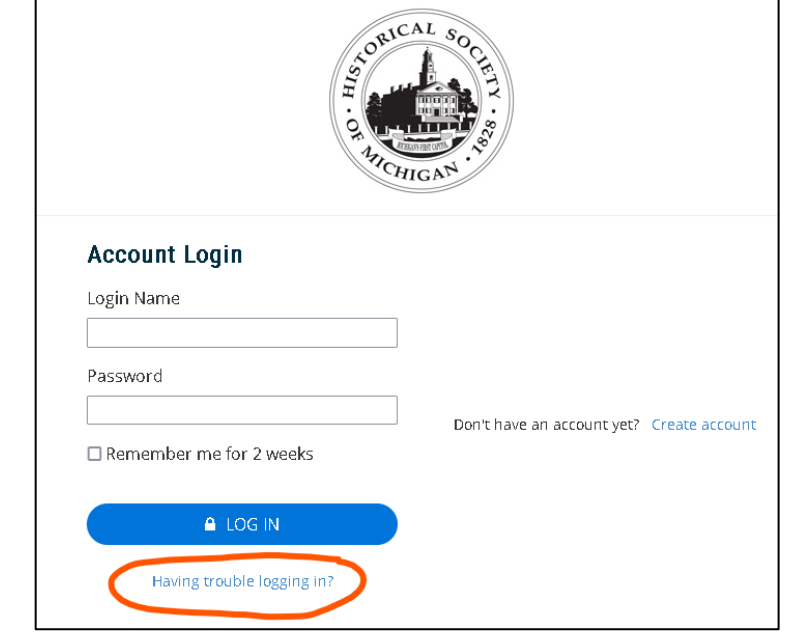

Enter your email address and click the Continue button.

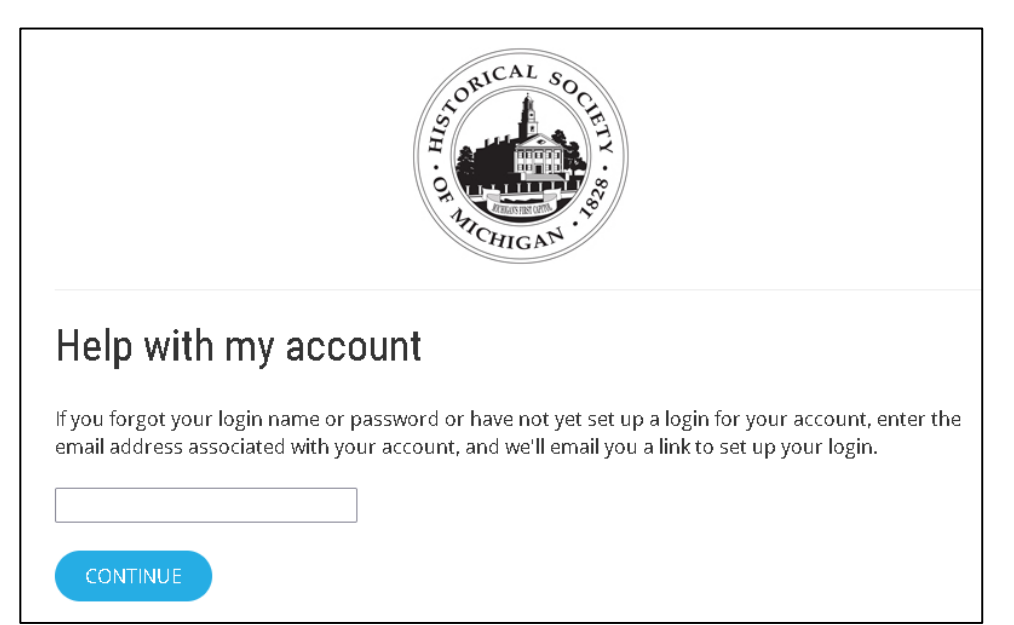

If the email address matches what we have in the system, you will see the following message:

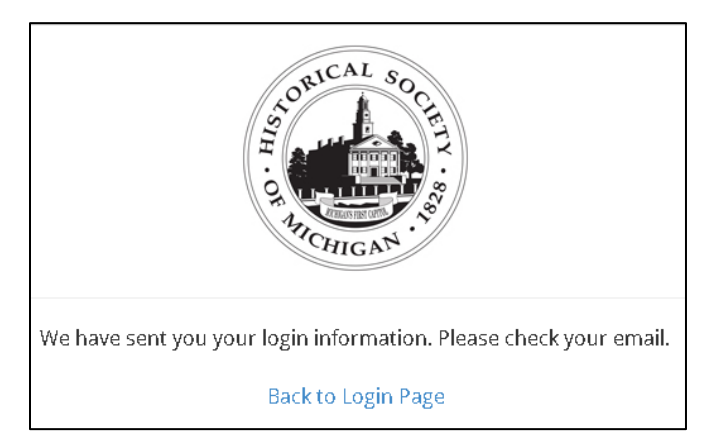

Make sure to check the Spam/Junk/Promotions mailbox if you don't see the message in your main mailbox. The subject may be "Password Information from Historical Society of Michigan."

Click on the link provided in the email and follow the steps to create your login and password. You can use your email address as your login.

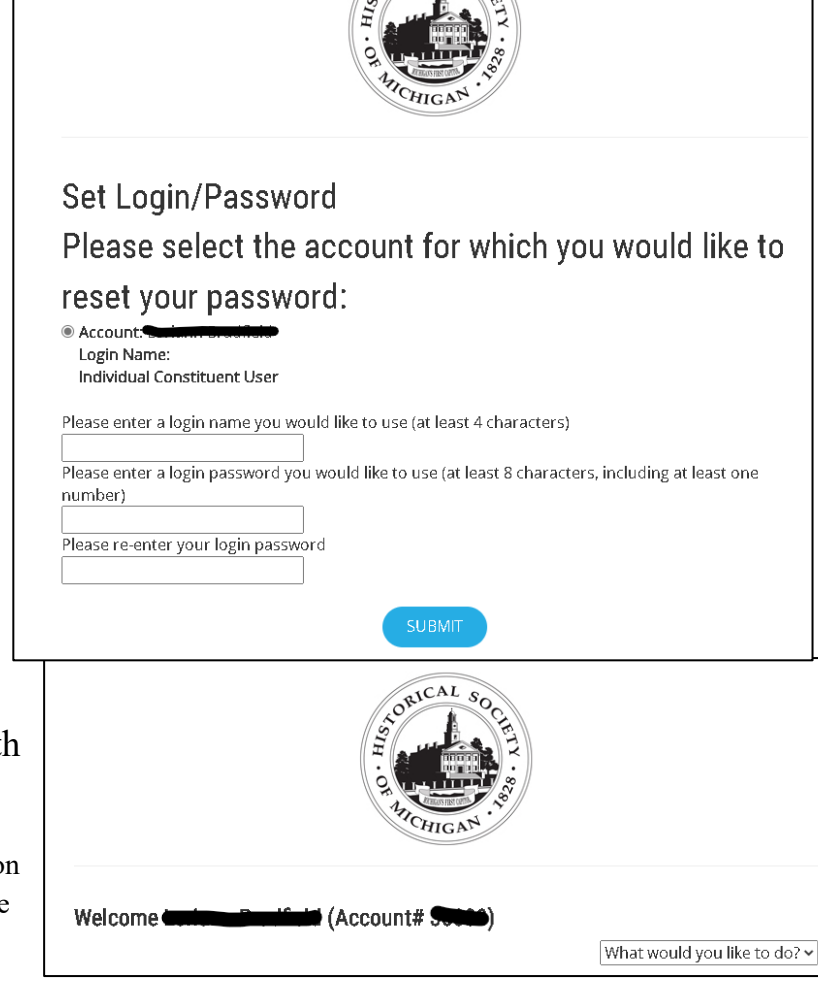

Make sure you record the login and password that you create! After clicking the blue submit button, you will get a screen with your account information.

Instructions about drop down to go to dashboard? Click on Log In in the top navigation bar. Got error message, page couldn't connect.

## **Email Not Present in HSM System**

If you never shared an email address with HSM, or received the message to the right

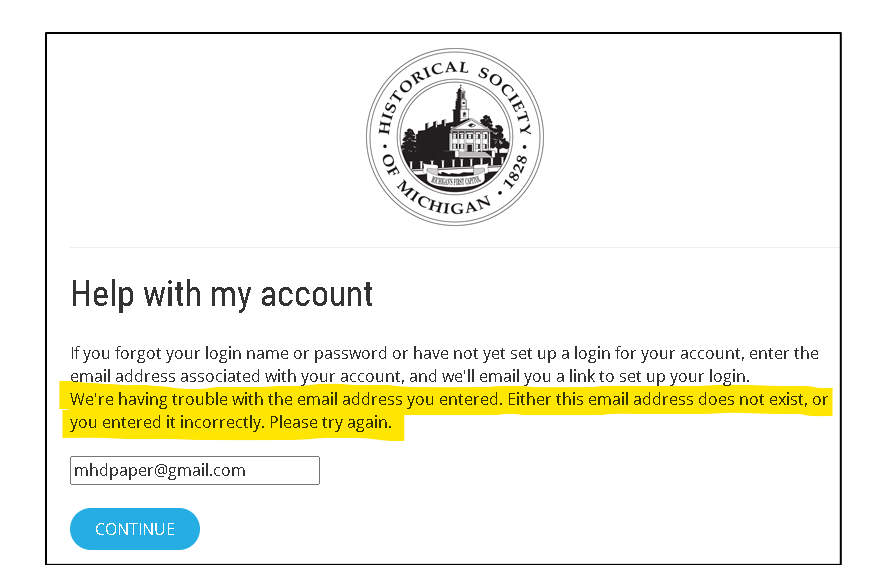

using the steps above and are certain that you entered the correct email address, it means we don't have your email in our system. Please click **[here](https://hsmichigan.app.neoncrm.com/np/clients/hsmichigan/account.jsp)** to create an account that we will then match with your membership or subscription.

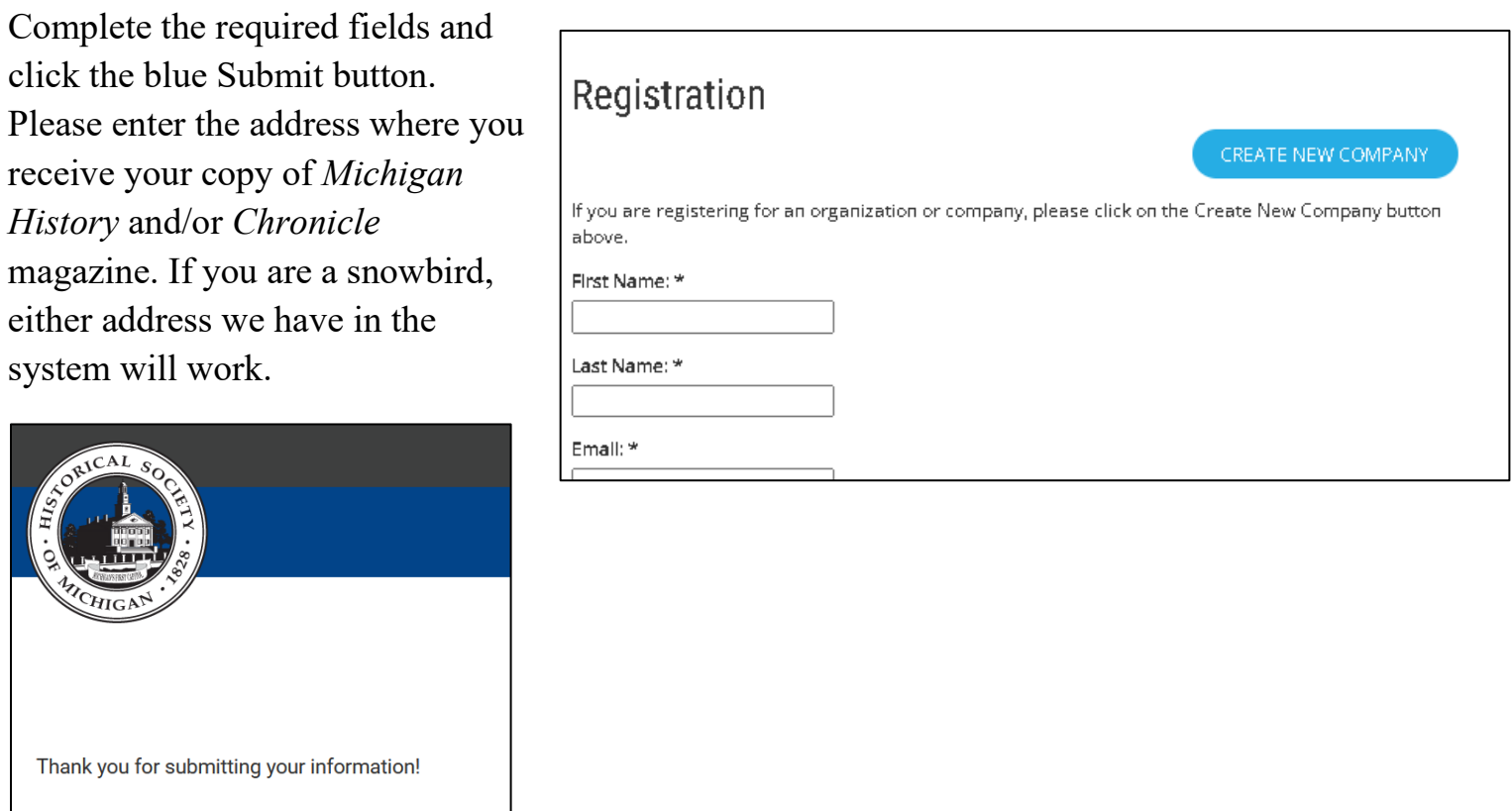

You will receive an email from the Historical Society of Michigan with a link to choose your login name and password. Check the Spam or Junk folder if you do not see it in your mailbox.

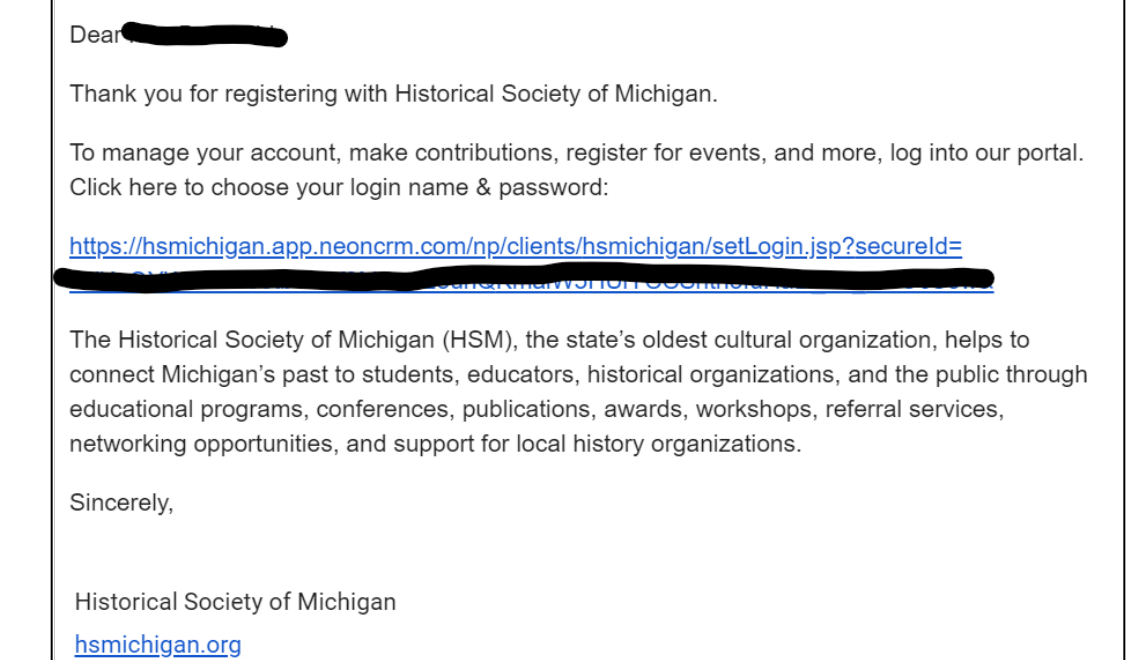

After clicking the link in the email, you will see the screen to the right. Enter a login name and password of your choosing. You can use your email address as your login.

Make sure you record the login and password that you create!

After clicking the blue submit button, you will get a screen with your account information. You will need to use this login and password to access member benefits on the hsmichigan.org website.

4

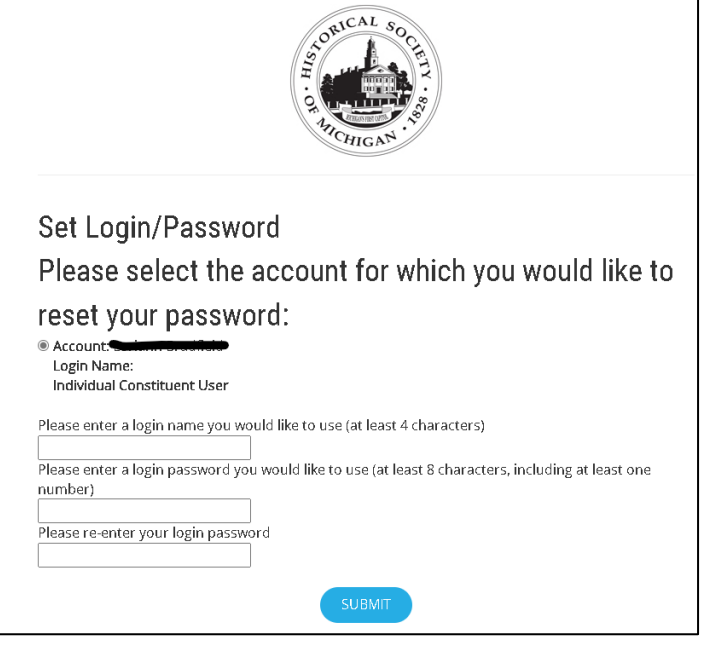

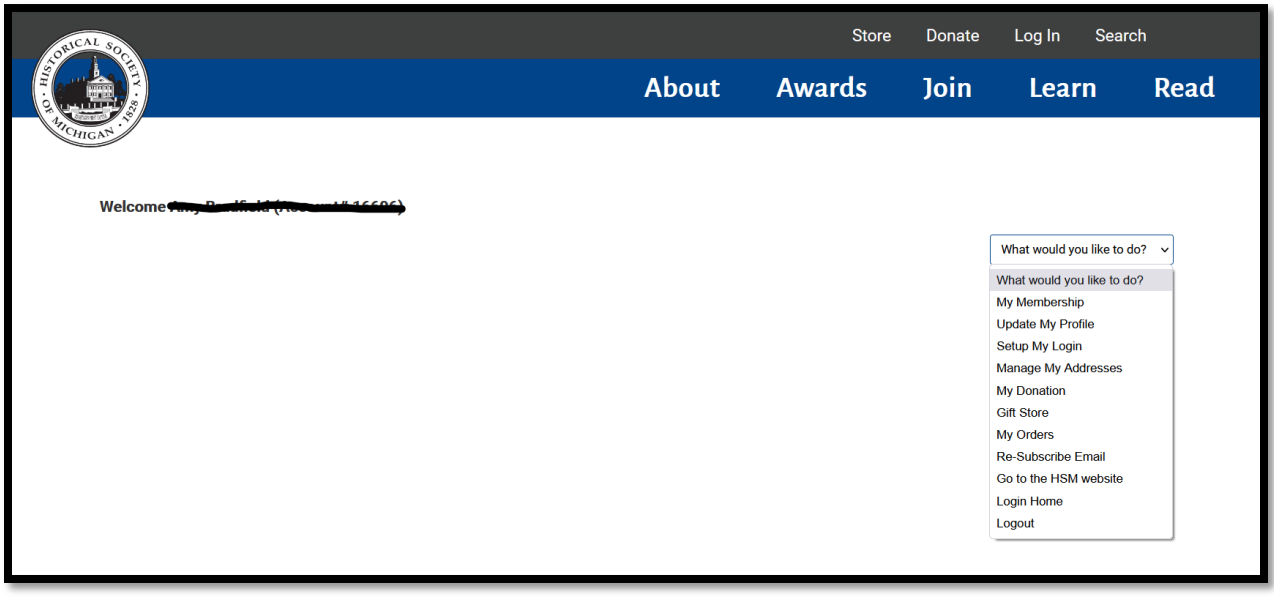

The account number you see in the Welcome message is **NOT** your new account number. Staff at HSM will connect these two accounts and this number will not be used.

It may take up to 2-3 business days for your personal information to